# Resumo das instruções de operação Proservo NMS83

Tancagem

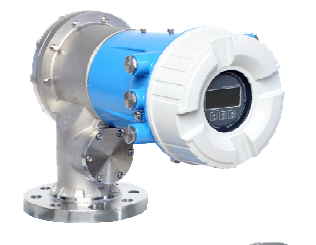

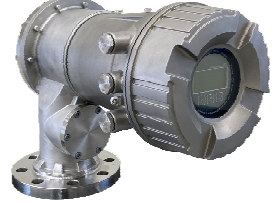

Esse é o resumo das instruções de operação; mas ele não substitui as Instruções de operação relativas ao equipamento.

As informações detalhadas sobre o equipamento podem ser encontradas nas Instruções de operação em outras documentações:

Disponível para todos as versões de equipamento através de:

- Internet: [www.endress.com/deviceviewer](http://www.endress.com/deviceviewer)
- Smart phone/tablet: *Endress+Hauser Operations App*

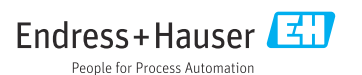

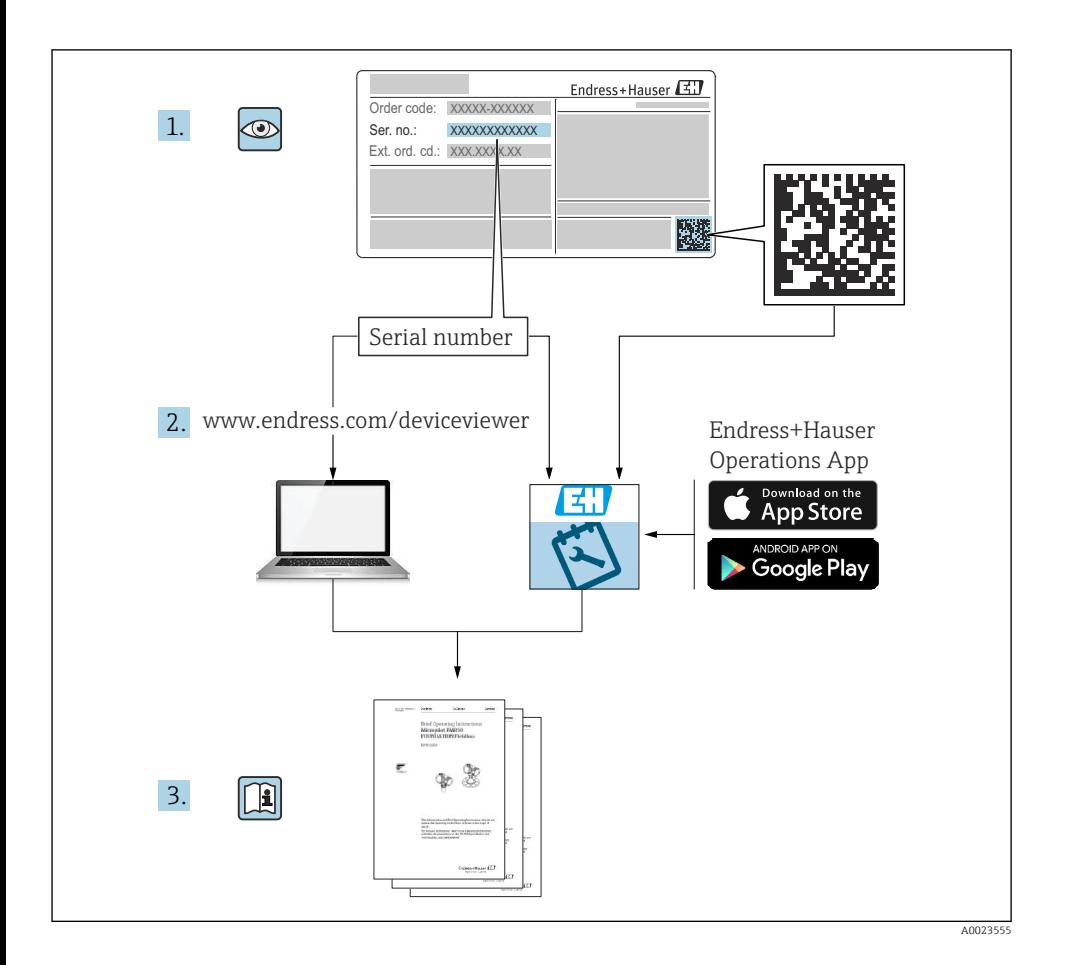

# Sumário

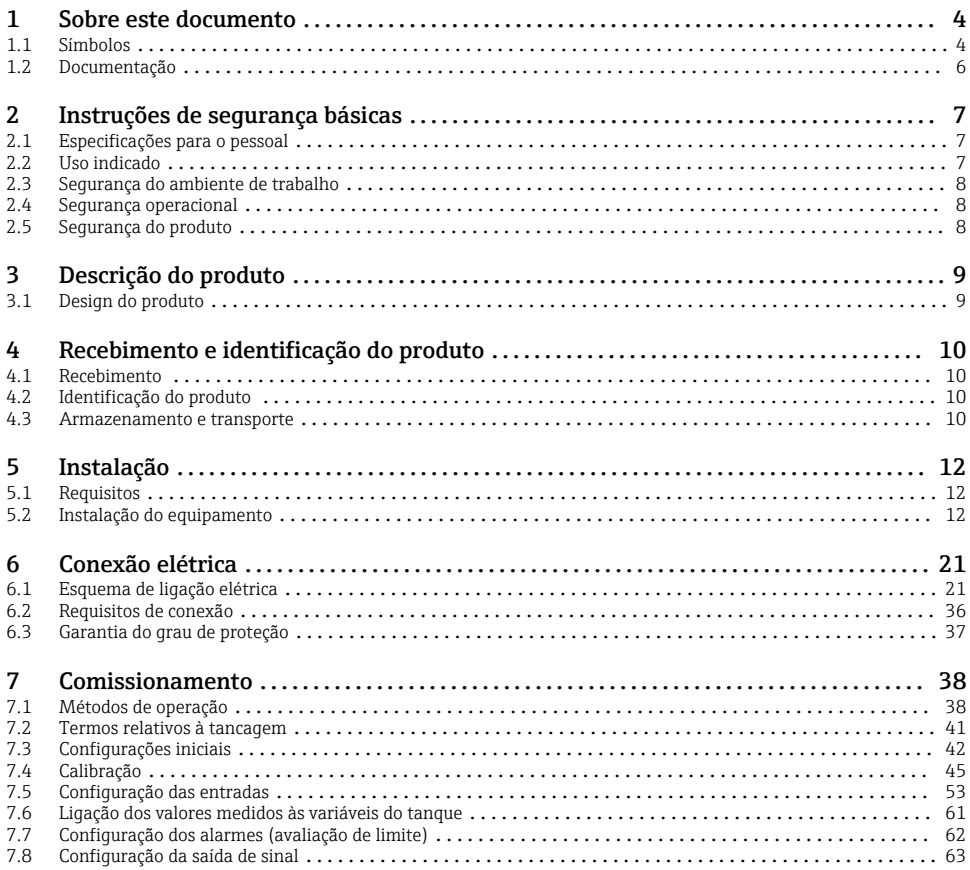

# <span id="page-3-0"></span>1 Sobre este documento

# 1.1 Símbolos

#### 1.1.1 Símbolos de segurança

#### **A** PERIGO

Este símbolo alerta sobre uma situação perigosa. Se esta situação não for evitada, poderão ocorrer ferimentos sérios ou fatais.

#### **ATENÇÃO**

Este símbolo alerta sobre uma situação perigosa. A falha em evitar esta situação pode resultar em sérios danos ou até morte.

#### **A** CUIDADO

Este símbolo alerta sobre uma situação perigosa. A falha em evitar esta situação pode resultar em danos pequenos ou médios.

#### **AVISO**

Este símbolo contém informações sobre procedimentos e outros dados que não resultam em danos pessoais.

### 1.1.2 Símbolos de elétrica

Corrente alternada

# $\overline{\phantom{a}}$

Corrente contínua e corrente alternada

Corrente contínua

```
ᆂ
```
Conexão de aterramento

Um terminal aterrado que, pelo conhecimento do operador, está aterrado através de um sistema de aterramento.

# Aterramento de proteção (PE)

Terminais de terra devem ser conectados ao terra antes de estabelecer quaisquer outras conexões.

Os terminais de terra são localizados dentro e fora do equipamento:

- Terminal interno de terra: conecta o aterramento de proteção à rede elétrica.
- Terminal de terra externo: conecta o equipamento ao sistema de aterramento da fábrica.

# 1.1.3 Símbolos de ferramentas

 $\bigoplus \mathscr{L}$ 

Chave Phillips

 $\bullet$ Chave de fenda

# $\Omega$

Chave de fenda Torx

 $\bigcirc$ Chave Allen

Ø Chave de boca

# 1.1.4 Símbolos para determinados tipos de informações e gráficos

# $\nabla$  Permitido

Procedimentos, processos ou ações que são permitidos

# **VV** Preferido

Procedimentos, processos ou ações que são recomendados

# **X** Proibido

Procedimentos, processos ou ações que são proibidos

#### **R** Dica Indica informação adicional

 $\Box$ Consulte a documentação

圆 Referência ao gráfico

ь Aviso ou etapa individual a ser observada

1. , 2. , 3. Série de etapas

L Resultado de uma etapa

 $\circledcirc$ Inspeção visual

 $\Box$ Operação através da ferramenta de operação

# A

Parâmetro protegido contra gravação

1, 2, 3, ... Números de itens

A, B, C, ... Visualizações

# $\Lambda \rightarrow \mathbb{R}$  Instruções de segurança

Observe as instruções de segurança contidas nas instruções de operação correspondentes

Resistência à temperatura dos cabos de conexão Especifica o valor mínimo da resistência à temperatura dos cabos de conexão

# <span id="page-5-0"></span>1.2 Documentação

Os seguintes tipos de documentação estão disponíveis na área de downloads do site da Endress+Hauser ([www.endress.com/downloads](https://www.endress.com/downloads)):

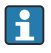

Para uma visão geral do escopo da respectiva Documentação técnica, consulte:

- *Device Viewer* [\(www.endress.com/deviceviewer\)](https://www.endress.com/deviceviewer): insira o número de série da etiqueta de identificação
- *Aplicativo de Operações da Endress+Hauser*: Insira o número de série da etiqueta de identificação ou escaneie o código de matriz na etiqueta de identificação.

# 1.2.1 Informações técnicas (TI)

# Auxílio de planejamento

O documento contém todos os dados técnicos do equipamento e fornece uma visão geral dos acessórios e outros produtos que podem ser solicitados para o equipamento.

# 1.2.2 Resumo das instruções de operação (KA)

### Guia que leva rapidamente ao primeiro valor medido

O Resumo das instruções de operação contém todas as informações essenciais desde o recebimento até o comissionamento inicial.

# 1.2.3 Instruções de operação (BA)

As instruções de operação contêm todas as informações necessárias em várias fases do ciclo de vida do equipamento: desde a identificação do produto, recebimento e armazenamento, até a instalação, conexão, operação e comissionamento, incluindo a localização de falhas, manutenção e descarte.

Elas também contêm uma explicação detalhada de cada parâmetro individual no menu de operação (exceto o menu Especialista). A descrição destina-se àqueles que trabalham com o equipamento em todo seu ciclo de vida e executam configurações específicas.

# 1.2.4 Descrição dos parâmetros do equipamento (GP)

A descrição dos parâmetros do equipamento fornece uma explicação detalhada de cada parâmetro individual na 2ª parte do menu de operação: o menu Especialista . Ela contém todos os parâmetros do equipamento e permite o acesso direto aos parâmetros pela inserção de um código específico. A descrição destina-se àqueles que trabalham com o equipamento em todo seu ciclo de vida e executam configurações específicas.

# 1.2.5 Instruções de segurança (XA)

Dependendo da aprovação, as seguintes Instruções de segurança (XA) são fornecidas juntamente com o equipamento. Elas são parte integrante das instruções de operação.

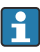

A etiqueta de identificação indica as Instruções de segurança (XA) que são relevantes ao equipamento.

# 1.2.6 Instruções de instalação (EA)

As instruções de instalação são usadas para substituir uma unidade defeituosa por uma unidade funcional do mesmo tipo.

# <span id="page-6-0"></span>2 Instruções de segurança básicas

# 2.1 Especificações para o pessoal

O pessoal deve preencher as seguintes especificações para suas tarefas:

- ‣ Especialistas treinados e qualificados devem ter qualificação relevante para esta função e tarefa específica.
- ‣ Estejam autorizados pelo dono/operador da planta.
- ‣ Estejam familiarizados com as regulamentações federais/nacionais.
- ‣ Antes de iniciar o trabalho, leia e entenda as instruções no manual e documentação complementar, bem como nos certificados (dependendo da aplicação).
- ‣ Siga as instruções e esteja em conformidade com condições básicas.

# 2.2 Uso indicado

# Aplicação e materiais medidos

Dependendo da versão solicitada, o medidor pode também medir meios potencialmente explosivos, inflamáveis, venenosos e oxidantes.

Os medidores para uso em áreas classificadas, em aplicações higiênicas ou em aplicações onde há um risco maior devido à pressão de processo, estão etiquetados de acordo na etiqueta de identificação.

Para garantir que o medidor permaneça em condições adequadas durante o tempo de operação:

- ‣ Apenas utilize o medidor em total conformidade com os dados na etiqueta de identificação e condições gerais listadas nas Instruções de Operação e documentação complementar.
- ‣ Verifique na etiqueta de identificação se o equipamento solicitado pode ser colocado em seu uso pretendido na área relacionada à aprovação (ex. proteção contra explosões, segurança de tanque pressurizado).
- ▶ Use o medidor apenas para meios cujas partes molhadas do processo sejam adequadamente resistentes.
- ‣ Se o medidor não for operado em temperatura atmosférica, é absolutamente imprescindível a observância das condições básicas relevantes especificadas na documentação associada do equipamento.
- ‣ Proteja o medidor permanentemente contra a corrosão de influências ambientais.
- ‣ Observe os valores-limite nas "Informações técnicas".

O fabricante não é responsável por danos causados pelo uso incorreto ou não indicado.

# Risco residual

Durante a operação o sensor pode assumir uma temperatura próxima àquela do material medido.

Risco de queimadura devido à superfícies quentes!

‣ Para altas temperaturas de processo: instale proteção contra o contato para evitar queimaduras.

# <span id="page-7-0"></span>2.3 Segurança do ambiente de trabalho

Para o trabalho no e com o equipamento:

‣ Use o equipamento de proteção individual necessário de acordo com as regulamentações federais e nacionais.

# 2.4 Segurança operacional

Risco de ferimento!

- ‣ Opere o equipamento apenas se estiver em condição técnica adequada, sem erros e falhas.
- ‣ O operador é responsável pela operação livre de interferências do equipamento.

# Área classificada

Para eliminar riscos a pessoas ou às instalações quando o equipamento for usado em áreas classificadas (por ex. proteção contra explosão):

- ‣ Verifique na etiqueta de identificação se o equipamento solicitado pode ser usado como indicado na área classificada.
- ‣ Observe as especificações na documentação adicional separada que é parte integral destas Instruções.

# 2.5 Segurança do produto

Esse medidor foi projetado de acordo com boas práticas de engenharia para atender as especificações de segurança de última geração, foi testado e deixou a fábrica em uma condição segura para operação. Ele atende os padrões de segurança gerais e as especificações legais.

# AVISO

# Perda de grau de proteção ao abrir o equipamento em ambientes úmidos

‣ Se o equipamento estiver aberto em um ambiente úmido, o grau de proteção indicado na etiqueta de identificação não é mais válido. Isso também pode prejudicar a operação segura do equipamento.

# 2.5.1 Identificação CE

O sistema de medição atende aos requisitos legais das diretrizes EU aplicáveis. Elas estão listadas na Declaração de Conformidade EU correspondente junto com as normas aplicadas.

O fabricante confirma que o equipamento foi testado com sucesso com base na identificação CE fixada no produto.

# 2.5.2 Conformidade EAC

O sistema de medição atende aos requisitos legais das diretrizes EAC aplicáveis. Elas estão listadas na Declaração de Conformidade EAC correspondente junto com as normas aplicadas.

O fabricante confirma que o equipamento foi testado com sucesso com base na identificação EAC fixada no produto.

# <span id="page-8-0"></span>3 Descrição do produto

# 3.1 Design do produto

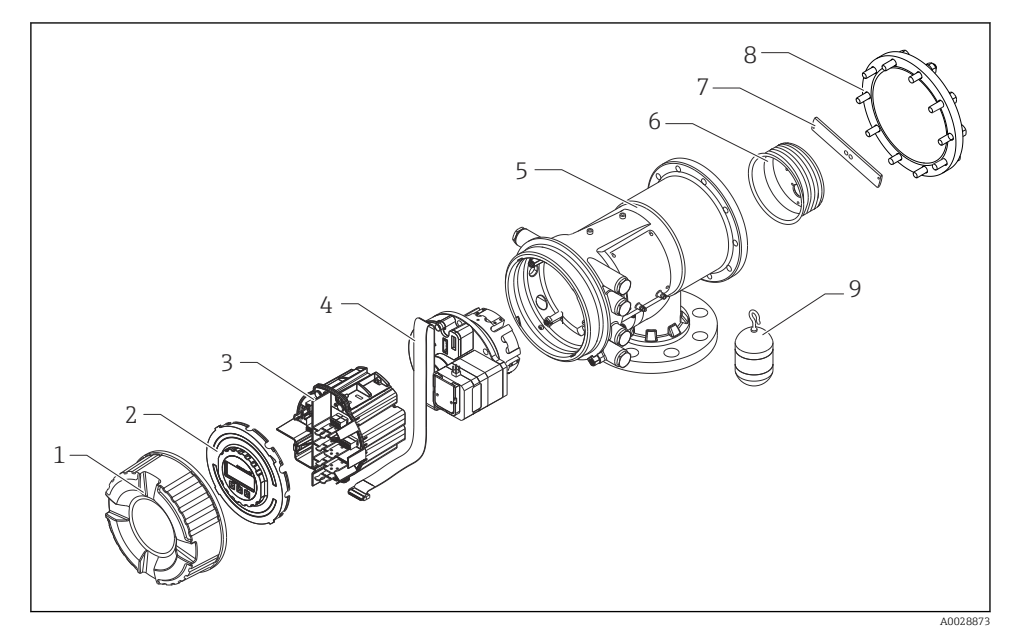

 *1 Configuração do NMS83*

- *Tampa frontal*
- *Display*
- *Módulos*
- *Unidade do sensor (unidade do detector e cabo)*
- *Invólucro*
- *Carretel de fio*
- *Suporte*
- *Tampa do invólucro*
- *Deslocador*

# <span id="page-9-0"></span>4 Recebimento e identificação do produto

# 4.1 Recebimento

Após o recebimento das mercadorias, verifique o seguinte:

- Os códigos de pedidos na nota de entrega e na etiqueta do produto são idênticos?
- As mercadorias estão em perfeito estado?
- Os dados na etiqueta de identificação correspondem às informações de pedido na nota de entrega?
- Se necessário (consulte a etiqueta de identificação): as instruções de segurança (XA) estão presentes?

Se uma dessas condições não estiver de acordo, entre em contato com o escritório de venda da Endress+Hauser.

# 4.2 Identificação do produto

As seguintes opções estão disponíveis para identificação do equipamento:

- Especificações da etiqueta de identificação
- Inserir o número de série da etiqueta de identificação no *Device Viewer* (www.endress.com/deviceviewer): todas as informações sobre o equipamento e uma visão geral da Documentação Técnica fornecida com o equipamento são exibidos.
- Insira o número de série na etiqueta de identificação no *Aplicativo de Operações da Endress +Hauser* ou escaneie o código da matriz 2-D (QR code) na etiqueta de identificação com o *Aplicativo de Operações da Endress+Hauser*: todas as informações sobre o equipamento e a documentação técnica referente ao equipamento serão exibidas.

Para uma visão geral do escopo da respectiva Documentação técnica, consulte: H

- *Device Viewer* [\(www.endress.com/deviceviewer\)](https://www.endress.com/deviceviewer): insira o número de série da etiqueta de identificação
- *Aplicativo de Operações da Endress+Hauser*: Insira o número de série da etiqueta de identificação ou escaneie o código de matriz na etiqueta de identificação.

# 4.2.1 Endereço de contato do fabricante

Endress+Hauser Yamanashi Co., Ltd. 406-0846 862-1 Mitsukunugi, Sakaigawa-cho, Fuefuki-shi, Yamanashi

# 4.3 Armazenamento e transporte

# 4.3.1 Condições de armazenamento

- Temperatura de armazenamento: –50 para +80 °C (–58 para +176 °F)
- Armazene o equipamento na embalagem original.

# 4.3.2 Transporte

# **A**CUIDADO

#### Risco de ferimentos

- ‣ Transporte o medidor até o ponto de medição em sua embalagem original.
- ‣ Leve em consideração o centro de gravidade do equipamento para evitar inclinação indesejada.
- ‣ Esteja em conformidade com as instruções de segurança, condições de transporte para equipamento acima de 18 kg (39.6 lb) (IEC 61010).

# <span id="page-11-0"></span>5 Instalação

# 5.1 Requisitos

# 5.1.1 Instalação sem o sistema-guia

NMS8x é instalado em um bocal no teto do tanque sem um sistema guia. É necessária uma folga suficiente dentro do bocal para permitir que o deslocador se mova sem atingir as paredes internas.

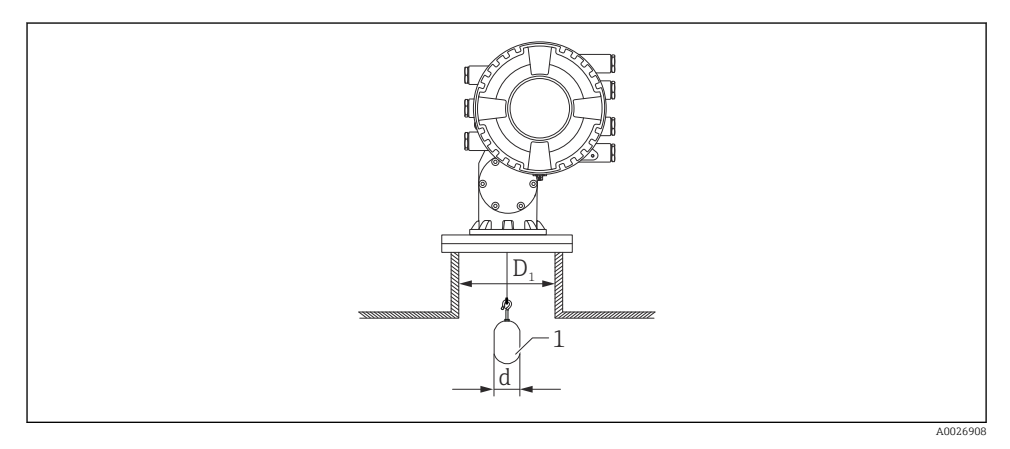

 *2 Sem sistema-guia*

- *D<sup>1</sup> Diâmetro interno do bocal do tanque*
- *d Diâmetro do deslocador*
- *1 Deslocador*

# 5.2 Instalação do equipamento

Quando o NMS8x é entregue, o deslocador é sempre enviado separadamente e há dois métodos de instalação do deslocador, como segue.

- Método de instalação para o deslocador enviado separadamente
- Instalação através da janela de calibração

# 5.2.1 Instalações disponíveis

Os procedimentos de instalação a seguir estão disponíveis para NMS8x.

- Instalação sem o sistema-guia
- Instalação com o tubo de calma

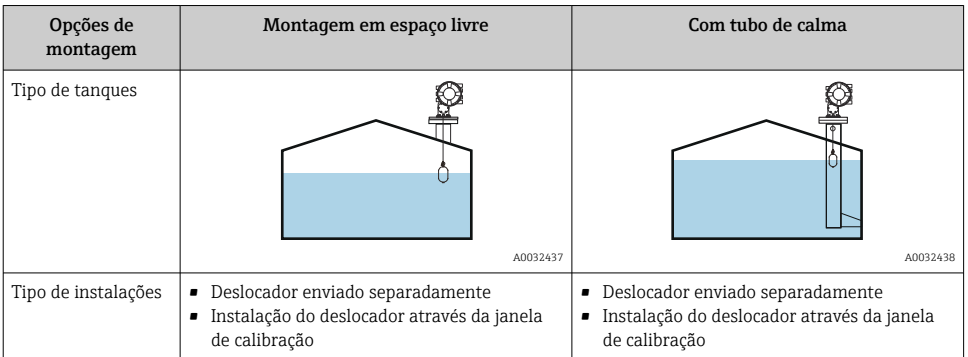

# 5.2.2 Verificação do deslocador e do carretel de fio

Antes da instalação do NMS8x, confirme se os números de série do deslocador e do carretel de fio correspondem aos números impressos na etiqueta presa no invólucro.

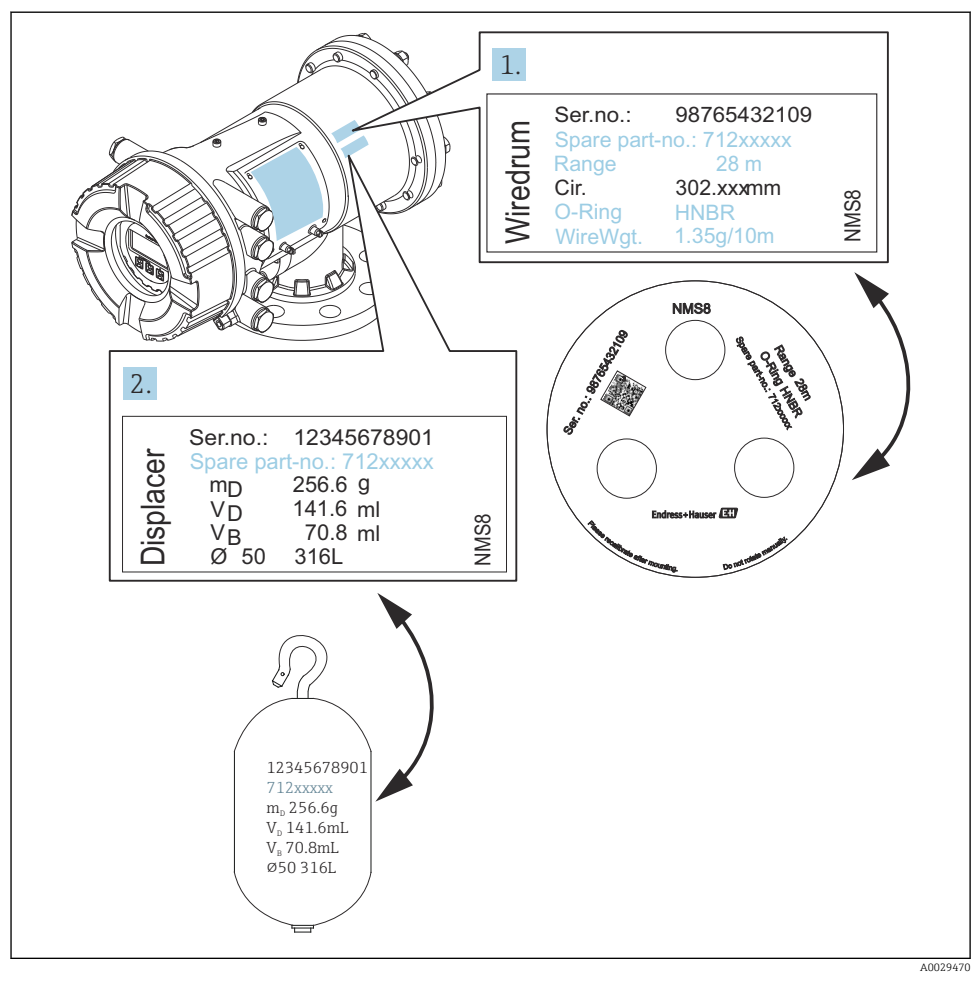

 *3 Verificação do deslocador e do carretel de fio*

## 5.2.3 Método de instalação para o deslocador enviado separadamente

É necessário remover o carretel de fio do NMS8x, remover a fita no carretel de fio, montar o carretel de fio no invólucro do carretel e instalar o deslocador no fio de medição.

Utilize blocos ou um pedestal para fixar o NMS8x e fornecer um ambiente em que energia elétrica possa ser fornecida ao NMS8x.

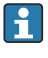

O procedimento a seguir usar os números do NMS81 como exemplo.

O deslocador é enviado separadamente de acordo com as especificações a sequir.

- faixa de medição 47 m (154.2 ft)
- faixa de medição 55 m (180.5 ft)
- faixa de medição 110 mm (4.33 in)
- flange 8 in
- Limpeza de opção óleo+graxa

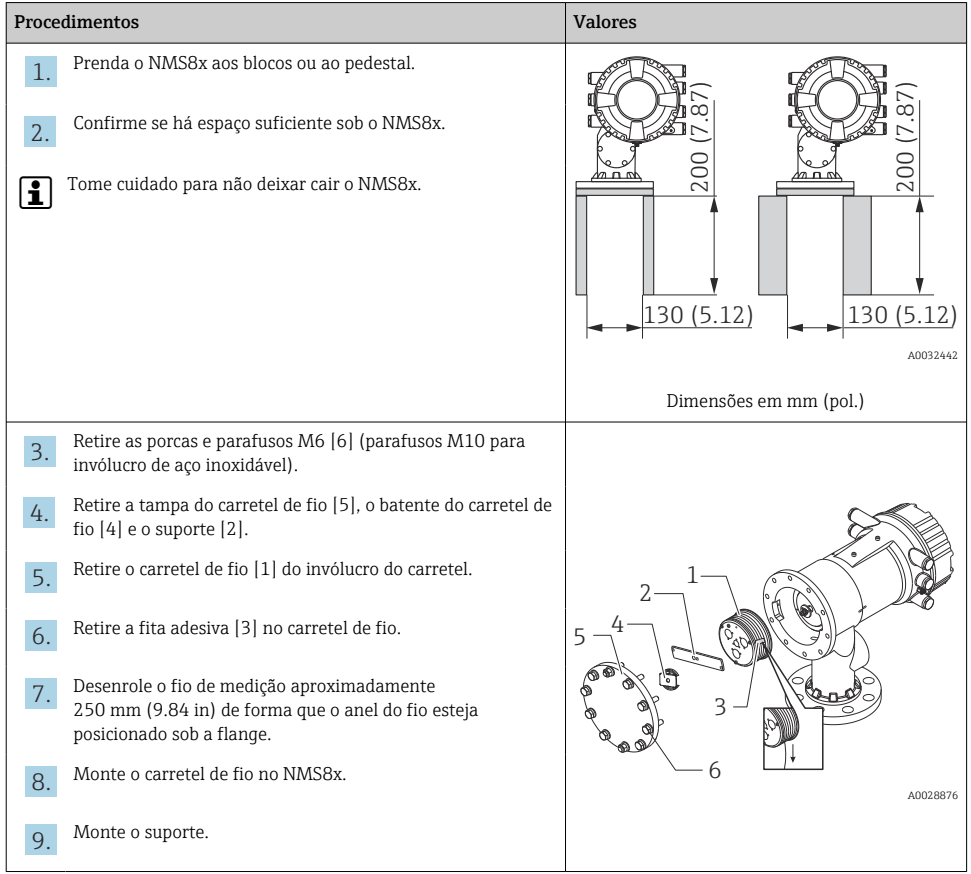

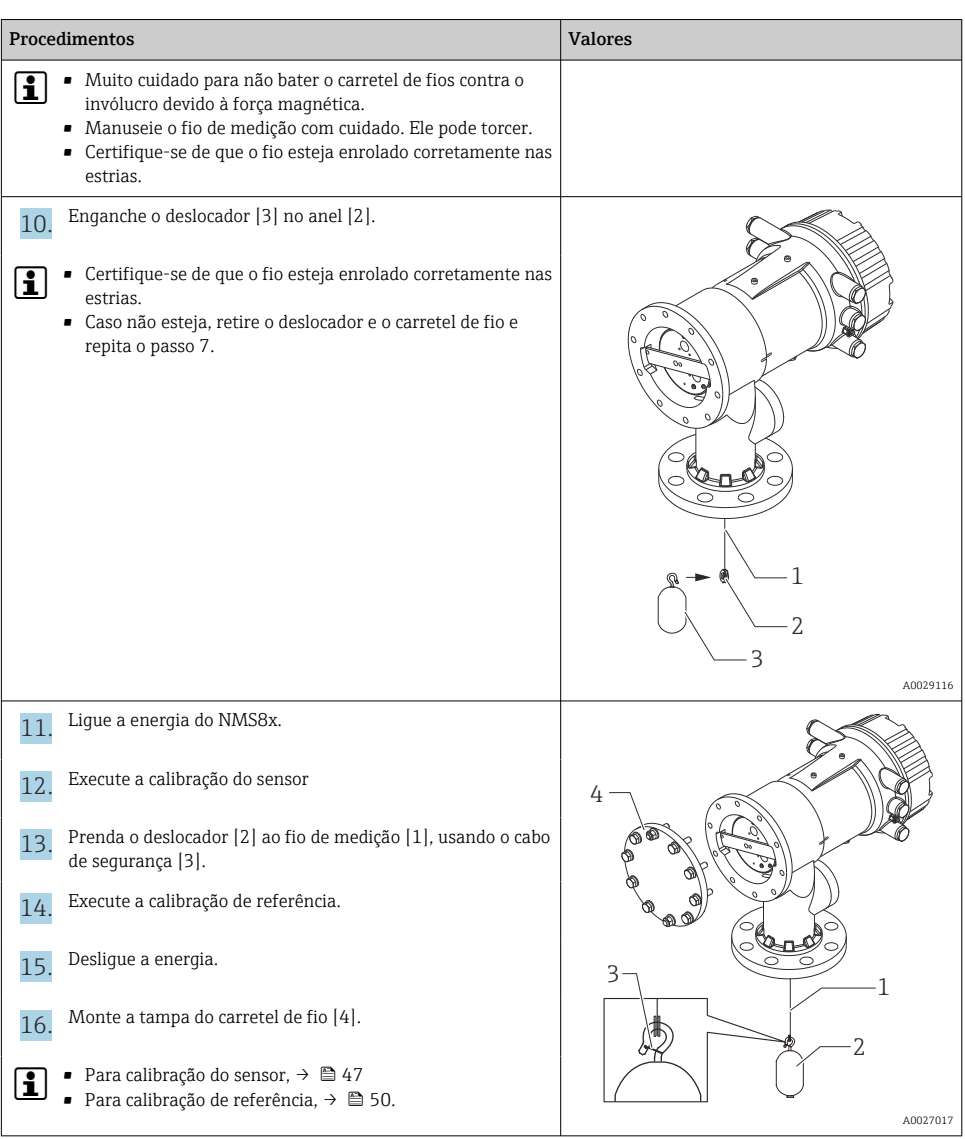

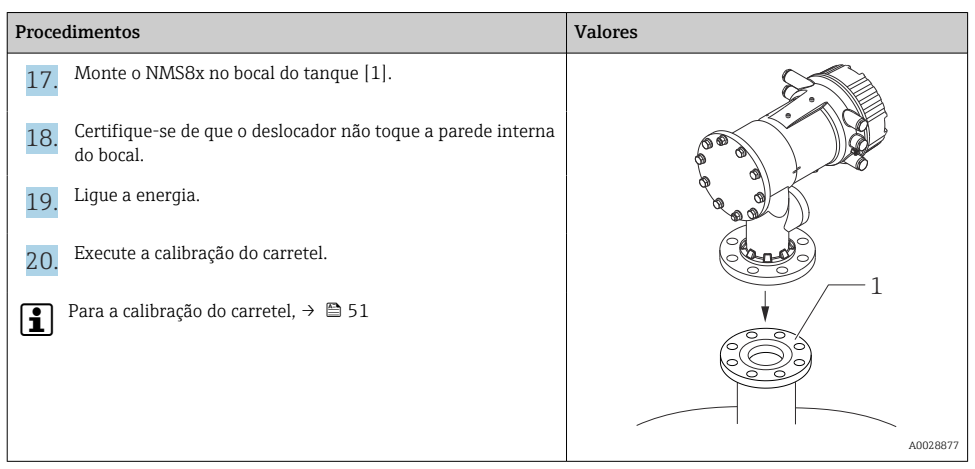

# 5.2.4 Instalação através da janela de calibração

No caso de um deslocador de diâmetro 50 mm (1.97 in), o deslocador pode ser instalado através da janela de calibração.

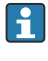

Somente é possível instalar os seguintes deslocadores através da janela de calibração: 50 mm SUS, 50 mm liga C, 50 mm PTFE

O procedimento a seguir usar os números do NMS81 como exemplo.

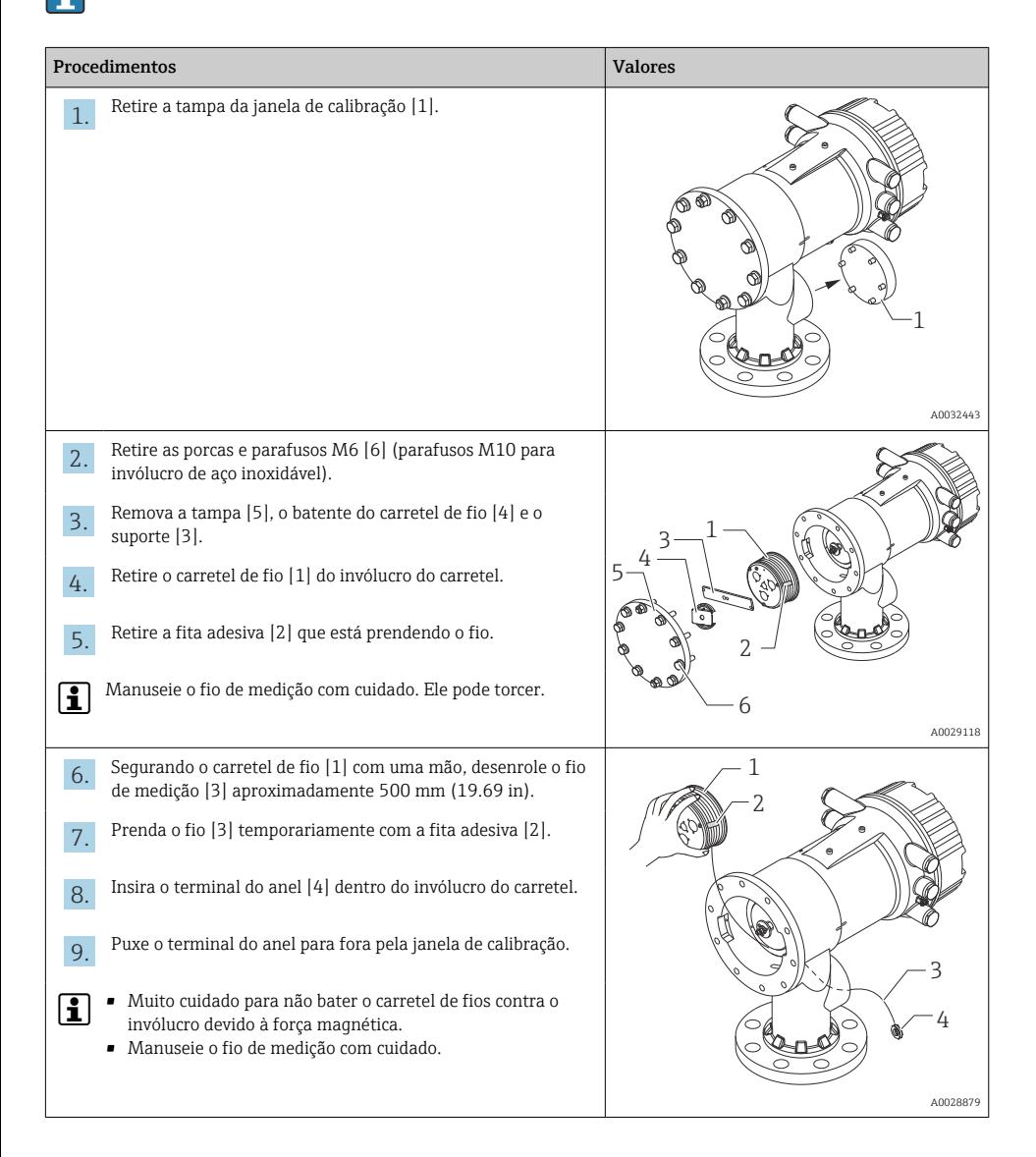

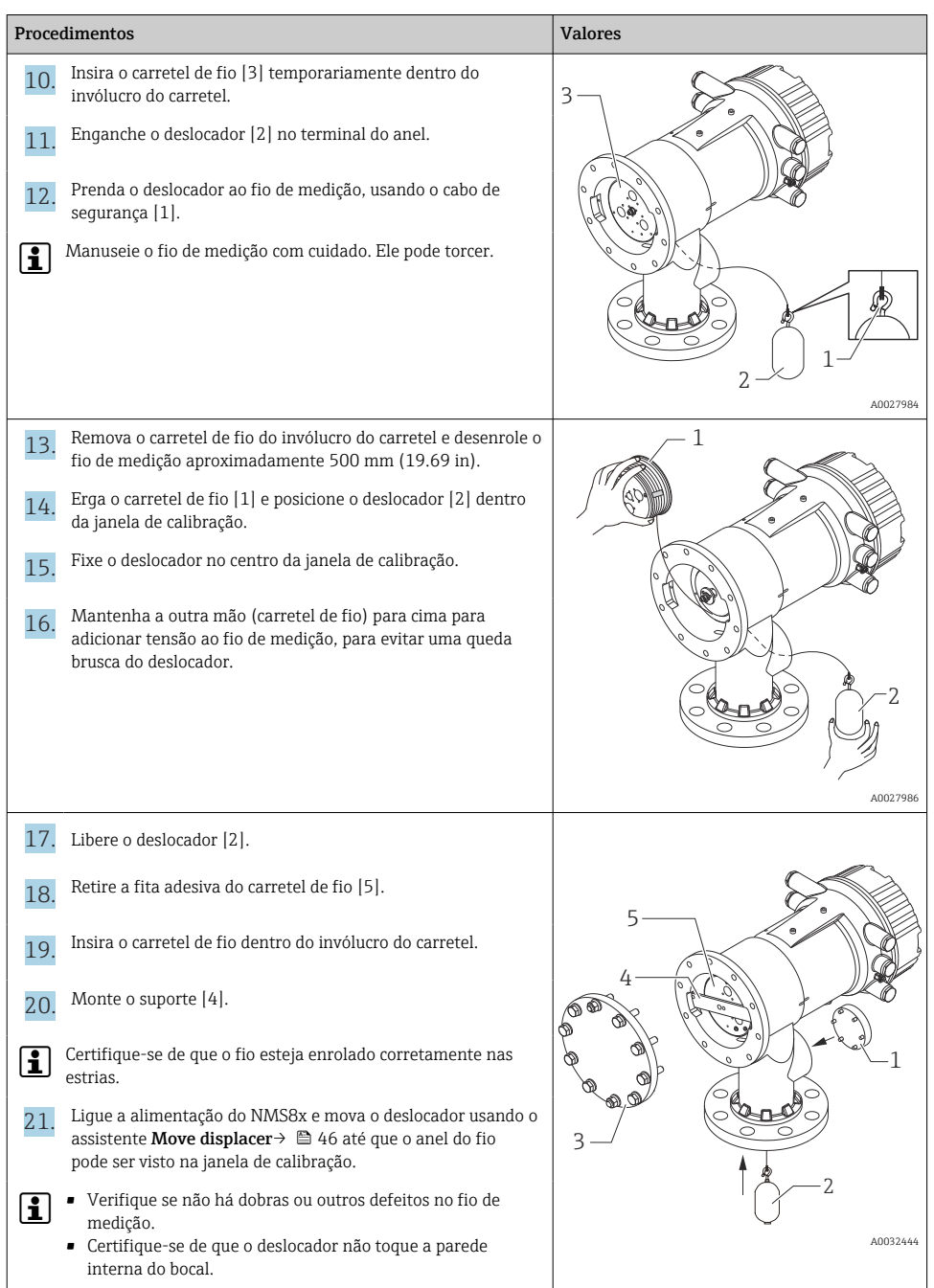

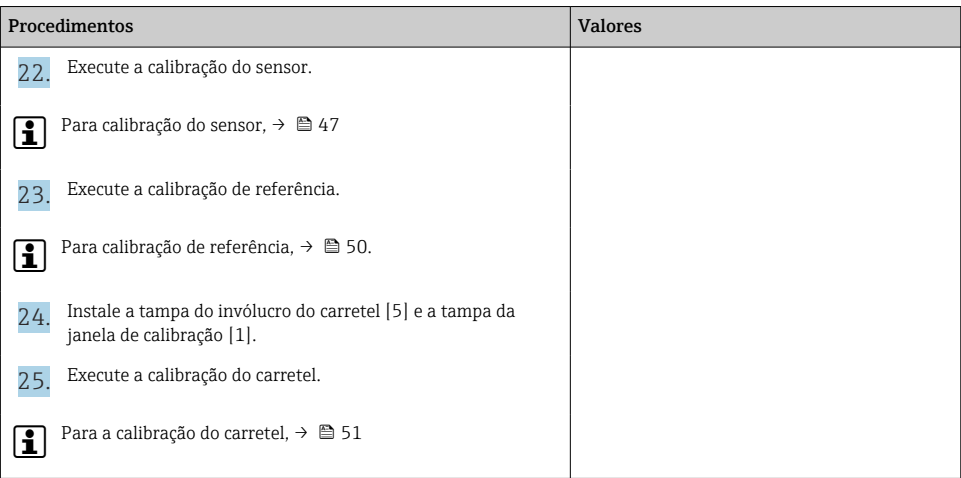

# <span id="page-20-0"></span>6 Conexão elétrica

# 6.1 Esquema de ligação elétrica

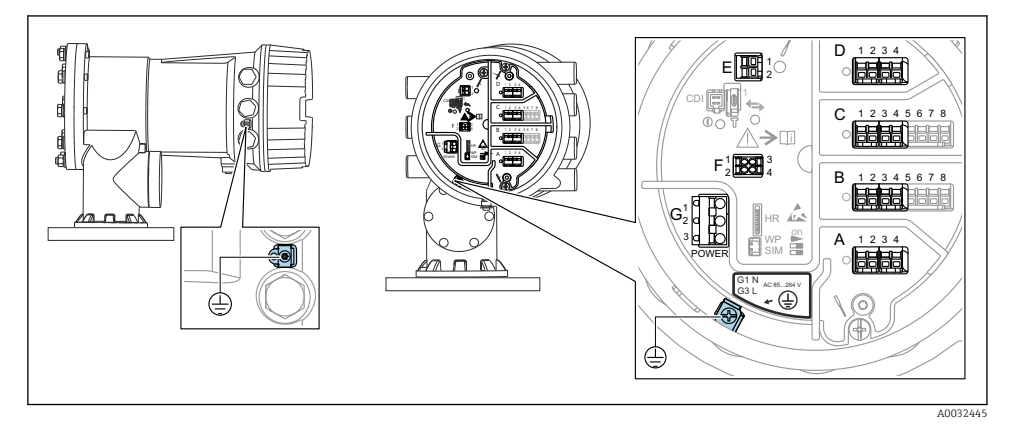

 *4 Compartimento do terminal (exemplo típico) e terminais de terra*

### Rosca do invólucro

As roscas do compartimento dos componentes eletrônicos e de conexão podem ser revestidas com um revestimento anti-fricção.

O seguinte se aplica para todos os materiais de invólucro:

#### Não lubrifique as roscas do invólucro.

# Áreas do terminal A/B/C/D (slots para módulos E/S)

Módulo: Até quatro módulos E/S, dependendo do código do pedido

- Os módulos com quatro terminais podem estar em qualquer um desses slots.
- Os módulos com oito terminais podem estar no slot B ou C.

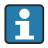

### A atribuição exata dos módulos para os slots depende da versão do equipamento  $\rightarrow$   $\blacksquare$  26

# Área do terminal E

Módulo: Interface HART Ex i/IS

- $\bullet$  E1: H+
- $E2: H -$

#### Área do terminal F

Display remoto

- F1:  $V_{CC}$  (conectar ao terminal 81 do display remoto)
- F2: Sinal B (conectar ao terminal 84 do display remoto)
- F3: Sinal A (conectar ao terminal 83 do display remoto)
- F4: Gnd (conectar ao terminal 82 do display remoto)

### Área do terminal G (para fonte de alimentação de corrente alternada de alta tensão e fonte de alimentação de corrente alternada de baixa tensão)

- $\blacksquare$  G1: N
- G2: não conectado
- $\overline{G}$  G3  $\cdot$  L

# Área do terminal G (para fonte de alimentação de corrente contínua de baixa tensão)

- $\blacksquare$  G1: L-
- G2: não conectado
- $\bullet$  G3 $\cdot$  L +

# Área do terminal: terra de proteção

Módulo: conexão de aterramento de proteção (parafuso M4)

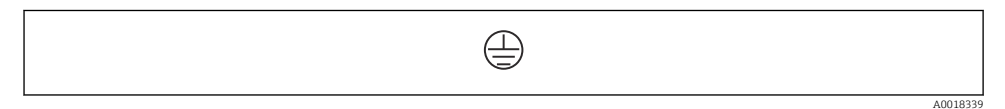

 *5 Área do terminal: terra de proteção*

# 6.1.1 Fonte de alimentação

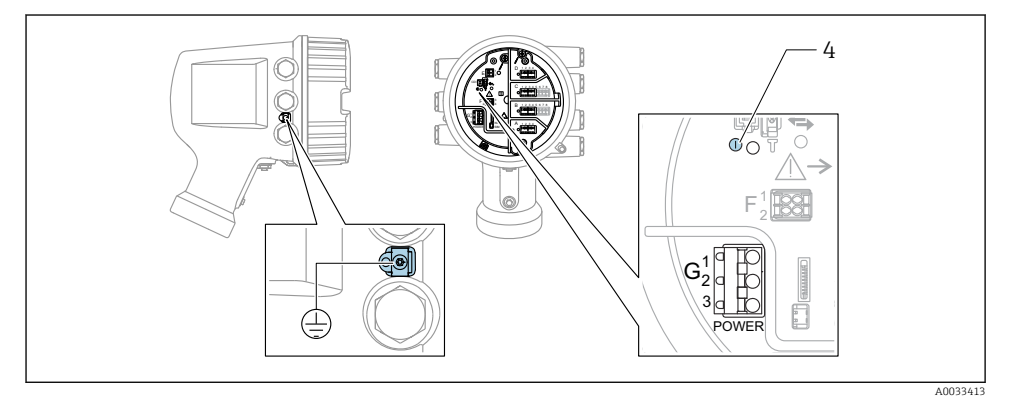

*G1 N*

- *G2 não conectado*
- *G3 L*
- *4 LED verde: indica a fonte de alimentação*

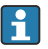

A fonte de alimentação também está indicada na etiqueta de identificação.

# Fonte de alimentação

#### Fonte de alimentação de corrente alternada de alta tensão:

Valor operacional:

100 para 240  $V_{AC}$  (-15 % + 10 %) = 85 para 264  $V_{AC}$ , 50/60 Hz

#### Fonte de alimentação de corrente alternada de baixa tensão:

Valor operacional: 65  $V_{AC}$  (-20 % + 15 %) = 52 para 75  $V_{AC}$ , 50/60 Hz

#### Fonte de alimentação de corrente contínua de baixa tensão:

Valor operacional: 24 para 55  $V_{DC}$  (-20 % + 15 %) = 19 para 64  $V_{DC}$ 

#### Consumo de energia

A potência máxima varia com a configuração dos módulos. Como um valor de mostra potência aparente, selecione os cabos aplicáveis de acordo. A energia atual efetivamente consumida é 12 W.

#### Fonte de alimentação de corrente alternada de alta tensão: 28.8 VA

#### Fonte de alimentação de corrente alternada de baixa tensão: 21.6 VA

#### Fonte de alimentação de corrente contínua de baixa tensão: 13.4 W

#### 6.1.2 Display remoto e módulo de operação DKX001

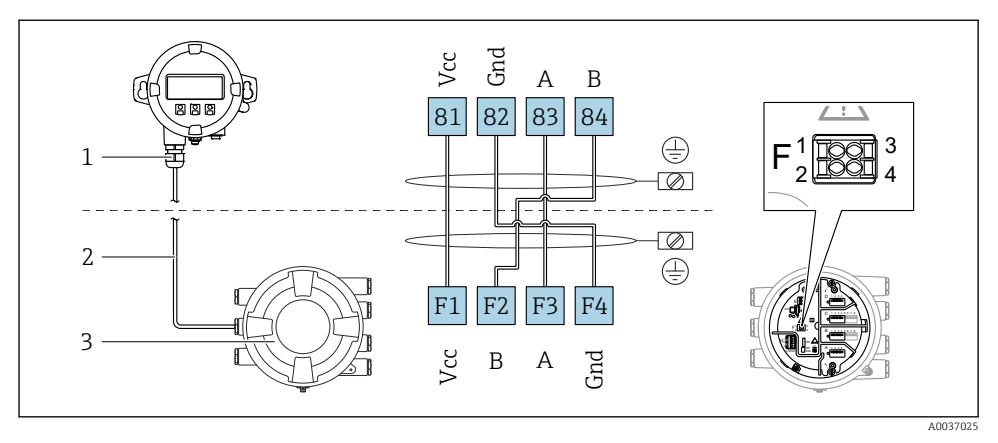

- *6 Conexão do display remoto e do módulo de operação DKX001 para o equipamento de tancagem (NMR8x, NMS8x ou NRF8x)*
- *1 Display remoto e módulo de operação*
- *2 Cabo de conexão*
- *3 Equipamento de tancagem (NMR8x, NMS8x ou NRF8x)*

O display remoto e o módulo de operação DKX001 estão disponíveis como um acessório. Para mais detalhes, consulte SD01763D.

- O valor medido é indicado no DKX001, no display local e no módulo de operação simultaneamente.
	- O menu de operação não pode ser acessado em ambos os módulos ao mesmo tempo. Se o menu de operação for inserido em um dos módulos, o outro módulo é automaticamente bloqueado. Esse bloqueio permanece ativo até que o menu seja fechado no primeiro módulo (volta ao display de valor medido).

# 6.1.3 Interface HART Ex i/IS

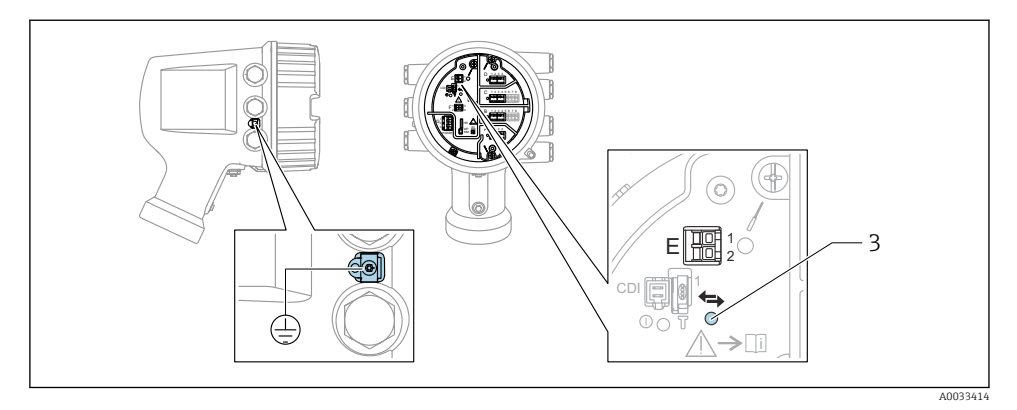

- *E1 H+*
- *E2 H-*
- *3 LED laranja: indica comunicação de dados*
- Essa interface sempre opera como o mestre HART principal para os transmissores HART escravos conectados. Por outro lado, os módulos de E/S analógica podem ser configurados como um HART mestre ou escravo  $\rightarrow$   $\stackrel{\frown}{\Box}$  29  $\rightarrow$   $\stackrel{\frown}{\Box}$  32.

# <span id="page-25-0"></span>6.1.4 Slots para os módulos E/S

O compartimento do terminal contém quatro slots (A, B, C e D) para os módulos E/S. Dependendo da versão do equipamento (recursos de emissão de pedido 040, 050 e 060), esses slots contêm módulos E/S diferentes. A atribuição do slot para o equipamento em mãos é indicada em uma etiqueta anexada à tampa traseira do módulo do display.

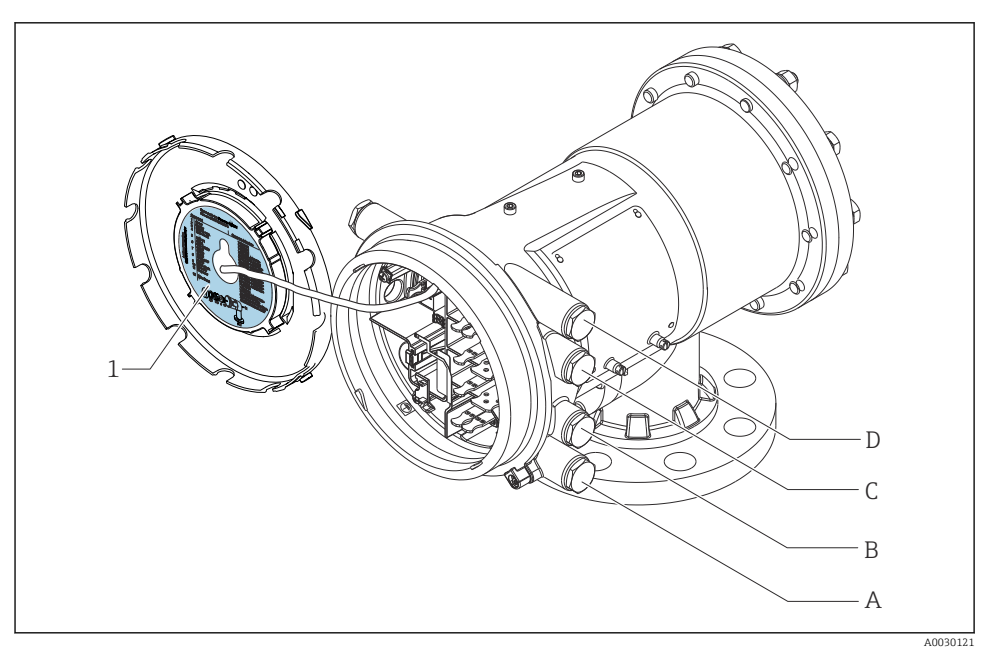

- *1 Etiqueta mostrando (dentre outras coisas), os módulos nos slots A a D.*
- *A Entrada para cabo para o slot A*
- *B Entrada para cabo para o slot B*
- *C Entrada para cabo para o slot C*
- *D Entrada para cabo para o slot D*

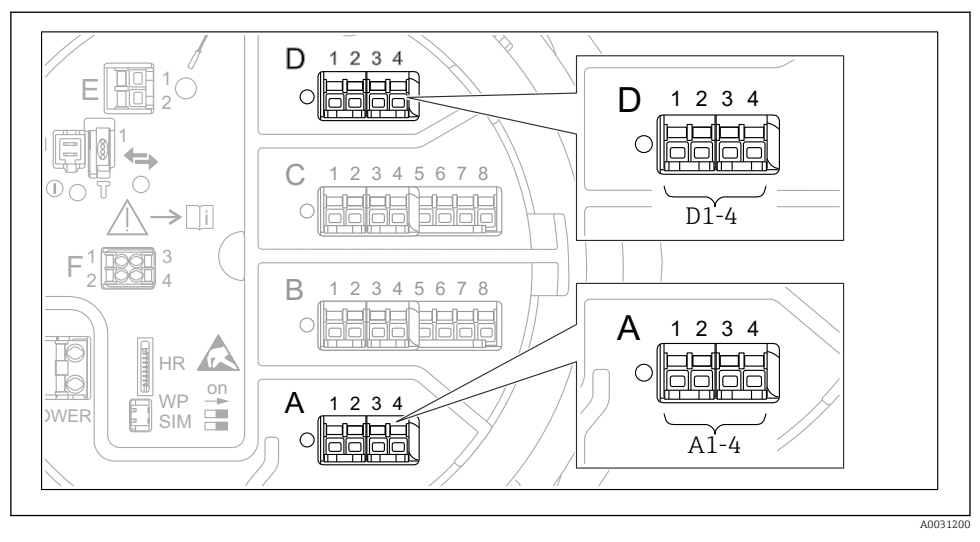

### <span id="page-26-0"></span>6.1.5 Terminais do módulo "Modbus", módulo "V1" ou módulo "WM550"

 *7 Designação dos módulos "Modbus", "V1" ou "WM550" (exemplos); dependendo da versão do equipamento, esses módulos também podem estar no slot B ou C.*

Dependendo da versão do equipamento, o módulo "Modbus" e/ou "V1" ou "WM550" pode estar em diferentes slots do compartimento do terminal. No menu de operação, as interfaces ""Modbus" e "V1" ou "WM550" são designadas pelo respectivo slot e os terminais dentro desse slot: A1-4, B1-4, C1-4, D1-4.

# Terminais do módulo "Modbus"

Designação do módulo no menu de operação: **Modbus X1-4**;  $(X = A, B, C \text{ ou } D)$  $\bullet$  X1 1)

- Nome do terminal: S
- Descrição: Blindagem de cabo conectada através de um capacitor a EARTH
- $\bullet$  X<sub>2</sub><sup>1</sup>)
	- Nome do terminal: 0V
	- Descrição: Referência comum
- $\bullet$  X3<sup>1)</sup>
	- Nome do terminal: B-
	- Descrição: Linha de sinal não-inversor
- $\bullet$  X4<sup>1)</sup>
	- Nome do terminal: A+
	- Descrição: Linha de sinal inversor

<sup>1)</sup> Aqui, "X" representa um dos slots "A", "B", "C" ou "D".

# Terminais do módulo "V1" e "WM550"

Designação do módulo no menu de operação: V1 X1-4 ou WM550 X1-4;  $(X = A, B, C \text{ ou } D)$  $\sqrt{2}$  X1 <sup>2)</sup>

- Nome do terminal: S
- Descrição: Blindagem de cabo conectada através de um capacitor a EARTH
- $\bullet$  X2.<sup>[1\)](#page-26-0)</sup>
	- Nome do terminal: -
	- Descrição: não conectado
- $\bullet$  X3<sup>[1\)](#page-26-0)</sup>
	- Nome do terminal: B-
	- Descrição: Sinal do ciclo do protocolo
- $\bullet$  X4<sup>[1\)](#page-26-0)</sup>
	- Nome do terminal: A+
	- Descrição: Sinal + do ciclo de protocolo

<sup>2)</sup> Aqui, "X" representa um dos slots "A", "B", "C" ou "D".

# <span id="page-28-0"></span>6.1.6 Conexão do módulo "E/S analógica" para utilização passiva

- Na utilização passiva, a fonte de alimentação para a linha de comunicação deve ser  $\mathsf{P}$ alimentada por uma fonte externa.
	- A ligação elétrica deve estar de acordo com o modo de operação desejado do módulo E/S analógica; observe os desenhos abaixo.

# "Modo de operação" = "4..20mA output" ou "HART slave +4..20mA output"

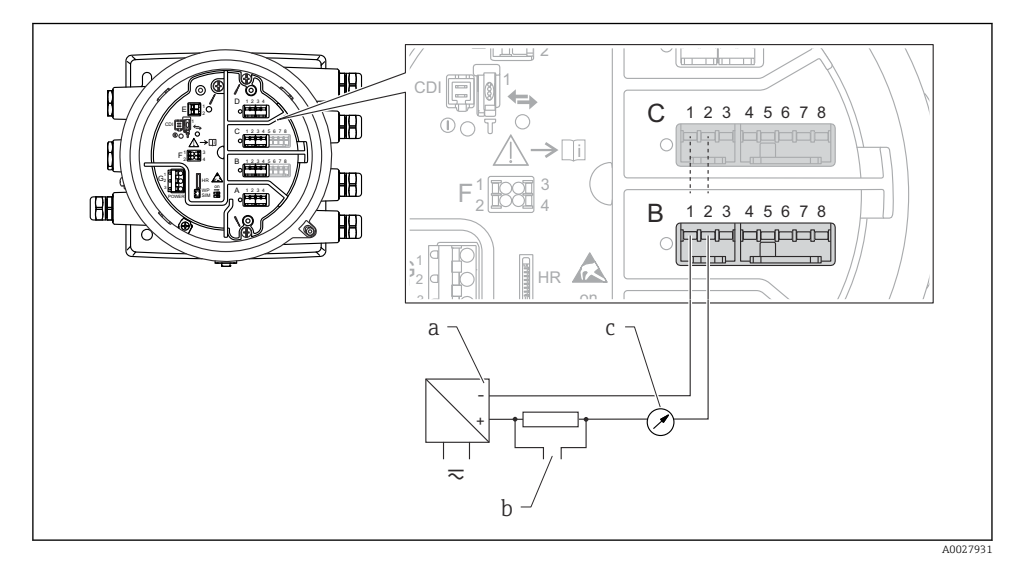

 *8 Utilização passiva do módulo de E/S analógica no modo de saída*

- *a Fonte de alimentação*
- *b Saída do sinal HART*
- *c Avaliação de sinal analógico*

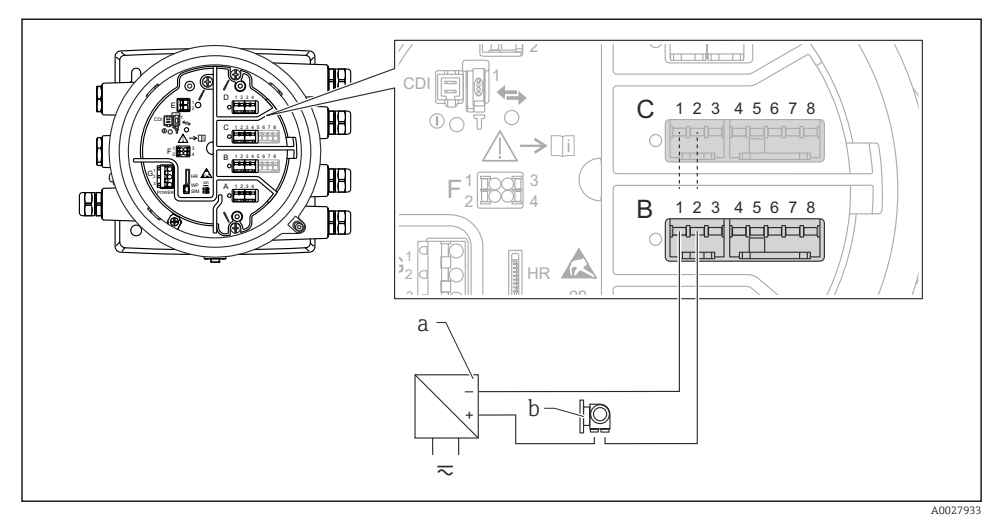

# "Modo de operação" = "4..20mA input" ou "HART master+4..20mA input"

- *9 Utilização passiva do módulo de E/S analógica no modo de entrada*
- *a Fonte de alimentação*
- *b Equipamento externo com 4...20mA e/ou saída do sinal HART*

# "Modo de operação" = "HART mestre"

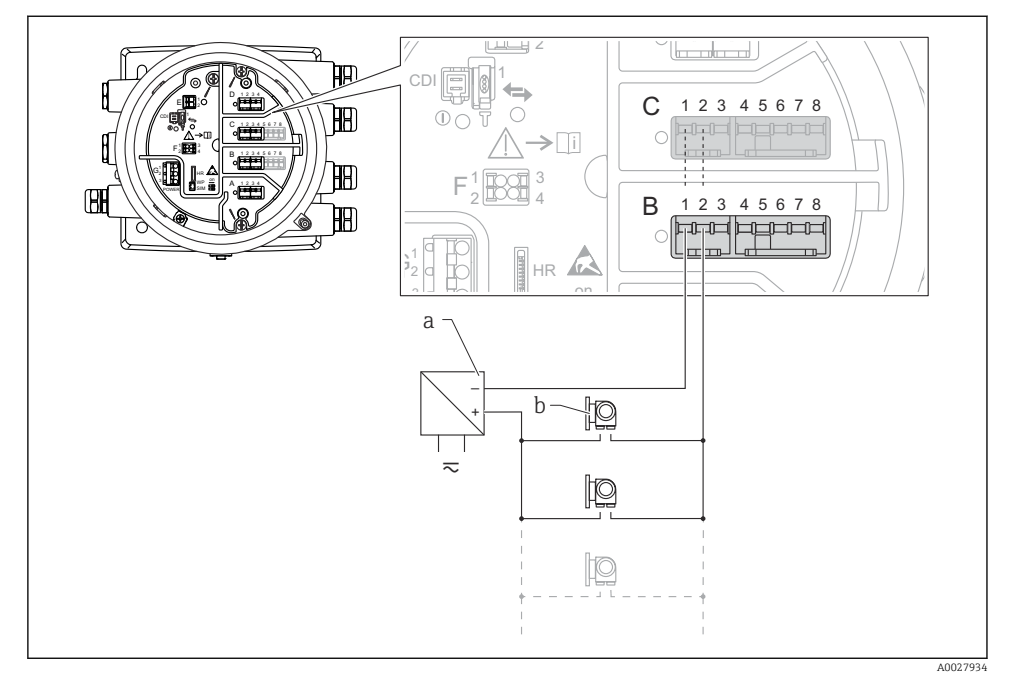

 *10 Utilização passiva do módulo de E/S analógica no modo mestre HART*

- *a Fonte de alimentação*
- *b Até 6 equipamentos externos com saída do sinal HART*

# <span id="page-31-0"></span>6.1.7 Conexão do módulo de "E/S analógica" para utilização ativa

- No uso ativo, a fonte de alimentação para a linha de comunicação é alimentada pelo f próprio equipamento. Não há necessidade de uma fonte de alimentação externa.
	- A ligação elétrica deve estar de acordo com o modo de operação desejado do módulo E/S analógica; observe os desenhos abaixo.
- O consumo máximo de corrente dos equipamentos HART conectados: 24 mA  $\mathbf{1}$ (ou seja, 4 mA por equipamento se 6 equipamentos estiverem conectados).
	- Tensão de saída do módulo Ex-d: 17.0 V@4 mA a 10.5 V@22 mA
	- Tensão de saída do módulo Ex-ia: 18.5 V@4 mA a 12.5 V@22 mA

# "Modo de operação" = "4..20mA output" ou "HART slave +4..20mA output"

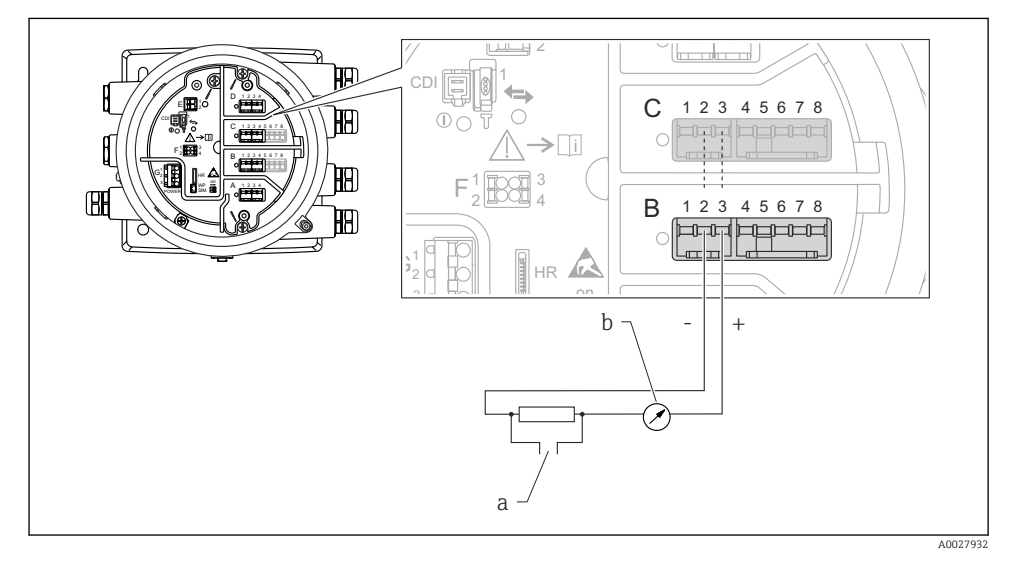

 *11 Utilização ativa do módulo de E/S analógica no modo de saída*

- *a Saída do sinal HART*
- *b Avaliação de sinal analógico*

#### E IL ALLI  $\frac{1}{2}$ University of 佃 1 CD. D  $\overline{C}$ 1 2 3 4 5 6 7 8 E Œ.  $\bigcap$ C  $\mathord{\geq} \mathord{\text{\rm T}}$ i F 1 3 3 3 4 3 2 4 B 昍  $1$   $\overline{R}\cap\overline{\overline{R}}$  3 HR F on A 1 2 3 4 - A 2 LLXY 4 B 2 3 4 1 5 6 7 8 भा والمائد  $\Box$ Ċ 1 G G HR Áе. on  $- + \overline{a}$ <u>io</u> a A0027935

# "Modo de operação" = "4..20mA input" ou "HART master+4..20mA input"

- *12 Utilização ativa do módulo de E/S analógica no modo de entrada*
- *a Equipamento externo com 4...20mA e/ou saída do sinal HART*

# "Modo de operação" = "HART mestre"

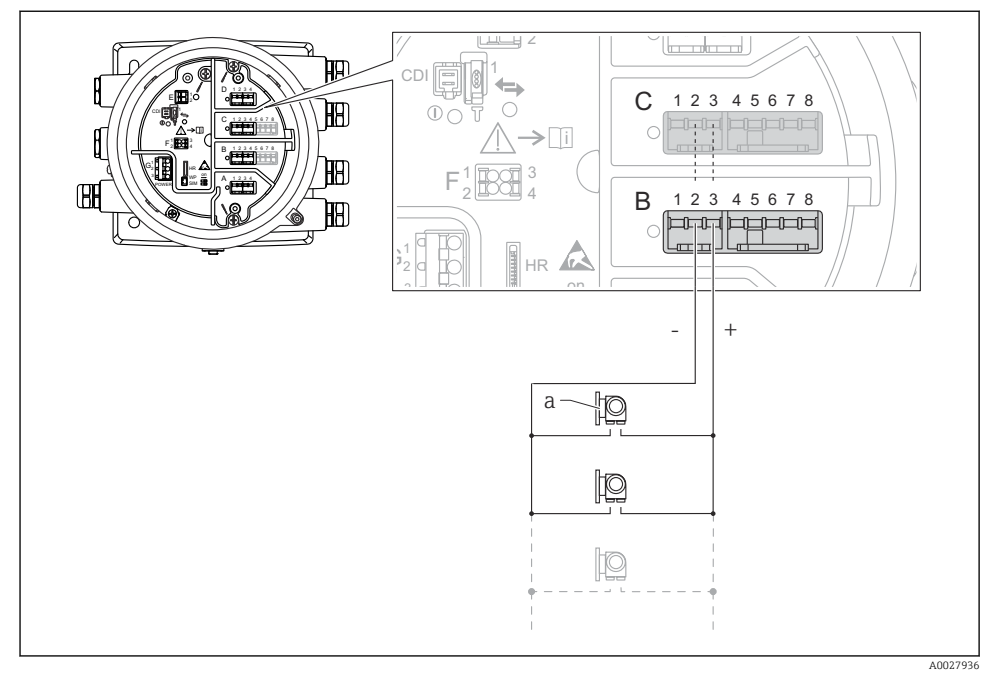

 *13 Utilização ativa do módulo de E/S analógica no modo mestre HART*

*a Até 6 equipamentos externos com saída do sinal HART*

O consumo de corrente máximo para os equipamentos HART conectados é 24 mA (isto é, n 4 mA por equipamento, se 6 equipamentos estão conectados).

# 6.1.8 Conexão de um RTD

![](_page_33_Figure_8.jpeg)

- *A Conexão RTD de 4 fios*
- *B Conexão RTD de 3 fios*
- *C Conexão RTD de 2 fios*

![](_page_34_Figure_2.jpeg)

![](_page_34_Figure_3.jpeg)

 *14 Designação das entradas ou saídas digitais (exemplos)*

- Cada módulo digital IO fornece duas entradas ou saídas digitais.
- No menu de operação, cada entrada ou saída é designada pelo slot respectivo e dois terminais dentro deste slot. A1-2, por exemplo, denota os terminais 1 e 2 do slot A. O mesmo é válido para os slots B, C e D se eles contiverem um módulo de ES Digital.
- Para cada um desses pares de terminais, um dos seguintes modos de operação pode ser selecionado no menu de operação:
	- Desabilitar
	- Saída passiva
	- Entrada passiva
	- Entrada ativa

# <span id="page-35-0"></span>6.2 Requisitos de conexão

# 6.2.1 Especificação do cabo

### Terminais

# Seção transversal do fio 0.2 para 2.5 mm<sup>2</sup> (24 para 13 AWG)

- Uso para terminais com função: sinal e fonte de alimentação
- Terminais da mola (NMx8x-xx1...)
- Terminais de parafuso (NMx8x-xx2...)

# Seção transversal máx. do fio. 2.5 mm<sup>2</sup> (13 AWG)

Use para terminais com função: Terminal de terra no compartimento de terminais

# Seção transversal máx. do fio. 4 mm<sup>2</sup> (11 AWG)

Use para terminais com função: Terminal de terra no invólucro

# Linha de fonte de alimentação

O cabo padrão do equipamento é suficiente para a linha de energia.

### Linha de comunicação HART

- O cabo padrão do equipamento é suficiente somente se o sinal analógico for utilizado.
- Recomenda-se cabo blindado se estiver utilizando um protocolo HART. Observe o conceito de aterramento da planta.

# Linha de comunicação Modbus

- Observe as condições do cabo da TIA-485-A, Telecommunications Industry Association.
- Condições adicionais: Utilize cabo blindado.

# Linha de comunicação V1

- Par enrolado de 2 fios; cabo com blindagem ou sem blindagem
- Resistência em um cabo: ≤ 120 Ω
- Capacitância entre linhas: ≤ 0.3 µF

# <span id="page-36-0"></span>6.3 Garantia do grau de proteção

Para garantir o grau de proteção especificado, execute as etapas a seguir após a conexão elétrica:

- 1. Verifique se as vedações do invólucro estão limpas e devidamente encaixadas. Seque, limpe ou substitua as vedações, se necessário.
- 2. Aperte todos os parafusos do invólucro e as tampas dos parafusos.
- 3. Aperte firmemente os prensa-cabos.
- 4. Para garantir que a umidade não entre na entrada para cabos, direcione o cabo de maneira a formar um loop antes da entrada para cabos ("armadilha d'água").

![](_page_36_Figure_8.jpeg)

5. Insira o conector cego apropriado para a classificação de segurança do equipamento (ex. Ex d/XP).

# <span id="page-37-0"></span>7 Comissionamento

# 7.1 Métodos de operação

# 7.1.1 Operação através do display local

![](_page_37_Figure_5.jpeg)

 *15 Display e elementos de operação*

- *1 Display de cristal líquido (LCD)*
- *2 Teclas ópticas; pode ser operado através do vidro da tampa. Se usado sem o vidro da tampa, posicione seu dedo delicadamente em frente ao sensor óptico para ativação. Não pressione com força.*

# Visualização padrão (display do valor medido)

![](_page_38_Figure_3.jpeg)

 *16 Aparência típica da visualização padrão (display do valor medido)*

- *1 Módulo do display*
- *2 Etiqueta do equipamento*
- *3 Área de status*
- *4 Área de display para valores de medidos*
- *5 Área de display para o valor medido e os símbolos de status*
- *6 Indicação de status do medidor*
- *7 Símbolo de status do medidor*
- *8 Valor medido e símbolo de status*

Para o significado dos símbolos do display, consulte as Instruções de operação (BA) do equipamento.

# Visualização de navegação (menu de operação)

Para acessar o menu de operação (visualização de navegação), prossiga como segue:

- 1. Na visualização padrão, pressione E por, pelo menos, dois segundos.
	- Aparece o menu de contexto.
- 2. Selecione Chave de bloqueio desativado do menu de contexto e confirme, pressionando E.
- 3. Pressione E novamente para acessar o menu de operação.

![](_page_39_Figure_2.jpeg)

#### *17 Visualização de navegação*

- *1 Submenu ou assistente atual*
- *2 Código de acesso rápido*
- *3 Área do display para navegação*

# 7.1.2 Operação através da interface de operação e FieldCare/DeviceCare

![](_page_39_Figure_8.jpeg)

 *18 Operação através da interface de operação*

- *1 Interface de operação (CDI = Interface de dados comuns da Endress+Hauser)*
- *2 Commubox FXA291*
- *3 Computador com ferramenta de operação "FieldCare" e "CDI Communication FXA291" COM DTM*

# <span id="page-40-0"></span>7.2 Termos relativos à tancagem

![](_page_40_Figure_3.jpeg)

 *19 Termos relativos à instalação do NMS8x (ex. NMS81)*

- *A Nível do líquido*
- *B Interface superior*
- *C Interface inferior*
- *D Fase gás*
- *E Fase superior*
- *F Fase intermediária*
- <span id="page-41-0"></span>*G Fase inferior*
- *H Base do tanque*
- *1 Altura manométrica de referência*
- *2 Empty*
- *3 Placa de dados*
- *4 Tank ullage*
- *5 Tank level*
- *6 Tank reference height*
- *7 High stop level*
- *8 Displacer position*
- *9 Standby level*
- *10 Upper interface level*
- *11 Lower interface level*
- *12 Low stop level*
- *13 Referência de imersão*
- *14 Parada mecânica*
- *15 Slow hoist zone*
- *16 Distância*
- *17 Posição de referência*

# 7.3 Configurações iniciais

Dependendo da especificação do NMS8x, algumas das configurações iniciais descritas abaixo podem não ser necessárias.

# 7.3.1 Configuração do idioma do display

#### Configuração do idioma do display através do módulo de display

- 1. Na visualização padrão (), pressione "E". Se necessário, selecione Chave de bloqueio desativado do menu de contexto e pressione "E" novamente.
	- O Language aparece.
- 2. Abra Language e selecione o idioma do display.

# Ajuste o idioma do display através de uma ferramenta de operação (ex. FieldCare)

- 1. Navegue para: Configuração → Configuração avançada → Exibição → Language
- 2. Selecione o idioma do display.
- Essa configuração afeta somente o idioma no modelo de display. Para configurar o idioma na ferramenta de operação, utilize a funcionalidade de configuração de idioma do FieldCare ou DeviceCare, respectivamente.

# 7.3.2 Configurar o relógio em tempo real

# Configurar o relógio em tempo real através do modulo de display

- 1. Navegue para: Configuração → Configuração avançada → Date / time → Set date
- 2. Use os seguintes parâmetros para definir o relógio em tempo real com a data e hora atuais: Year, Month, Day, Hour, Minutes.

## Configurar o relógio em tempo real através de uma ferramenta de operação (p. ex. FieldCare)

1. Navegue para: Configuração → Configuração avançada → Date / time

![](_page_42_Picture_57.jpeg)

Vá até Set date e selecione a Iniciar.

![](_page_42_Picture_58.jpeg)

Use os seguintes parâmetros para definir a data e hora: Year, Month, Day, Hour, Minutes.

![](_page_43_Picture_28.jpeg)

Vá até Set date e selecione a Confirm time.

O relógio em tempo real está configurado para a data e hora atual.

# <span id="page-44-0"></span>7.4 Calibração

Após instalar ou substituir o NMS8x ou suas peças (módulo do sensor, unidade de detecção, carretel de fio ou fio de medição), realize as seguintes calibrações nesta ordem.

- 1. Calibração do sensor
- 2. Calibração de referência
- 3. Calibração do carretel

Nem todas as etapas de calibração podem ser necessárias, dependendo se o equipamento está sendo instalado, ajustado ou substituído (observe a tabela abaixo).

![](_page_44_Picture_198.jpeg)

# 7.4.1 Verificação do deslocador e do carretel de fio

Antes da instalação do NMS8x, confirme se todos os seguintes dados do deslocador e do carretel de fio na etiqueta de identificação correspondem aos dados programados no equipamento.

#### Parâmetros a ser confirmados

![](_page_44_Picture_199.jpeg)

# <span id="page-45-0"></span>Verificação dos dados

### Procedimento de verificação dos dados

- 1. Verifique o diâmetro, peso, volume e volume de equilíbrio do deslocador para o Displacer diameter, Displacer weight, Displacer volume e Displacer balance volume.
- 2. Verifique a circunferência do carretel e o peso dos fios para Drum circumference e Wire weight.

Isso conclui o procedimento de verificação dos dados.

![](_page_45_Figure_7.jpeg)

 *20 Verificação dos dados*

# 7.4.2 Mover o deslocador

A operação de mover o deslocador é opcional e pode ser utilizada para mudar a posição atual do deslocador para que se possa executar as etapas de calibração mais facilmente.

- 1. Certifique-se de que o batente do carretel de fio foi removido.
- 2. Navegue para: Configuração → Calibração → Move displacer → Move distance
- 3. Coloque a distância relativa de movimentação para o Move distance.
- 4. Selecione o Move down ou o Move up
- 5. Selecione o Sim.

Isso conclui os comandos do procedimento de mover o deslocador.

<span id="page-46-0"></span>![](_page_46_Figure_2.jpeg)

 *21 Mover o deslocador*

# 7.4.3 Calibração do sensor

A calibração do sensor ajusta a medição de peso da unidade do detector. A calibração consiste em três passos, como segue.

- Calibração zero ADC
- Calibração offset ADC
- Calibração span ADC

Para a calibração de peso de offset do ADC, ou 0 g ou um peso offset (0 a 100 g) pode ser utilizado.

![](_page_46_Picture_10.jpeg)

A utilização de um peso offset que não seja 0 g é recomendada para a medição de densidade.

![](_page_47_Figure_2.jpeg)

 *22 Conceito da calibração do sensor*

- *m Peso do deslocador*
- *B Valor binário do conversor AD*
- *m<sup>S</sup> Peso do span*
- *mo1 Peso offset em caso de 0 para 100 g (50 g é recomendado.)*
- *mo2 Peso offset em caso de 0 g*
- *m<sup>z</sup> Peso zero*

# Procedimento de calibração

![](_page_48_Picture_170.jpeg)

# <span id="page-49-0"></span>7.4.4 Calibração de referência

A calibração de referência define a posição de distância zero do deslocador a partir da parada mecânica.

- 1. Navegue para: Configuração → Calibração → Reference calibration → Reference calibration
- 2. Selecione a Iniciar
- 3. Verifique a posição de referência (ex. 70 mm (2.76 in)).
	- A posição de referência é pré-definida antes da entrega.
- 4. Confirme se o deslocador está instalado corretamente ao fio de medição.
- 5. A calibração de referência inicia automaticamente.

Isso conclui a calibração de referência.

![](_page_49_Figure_11.jpeg)

 *23 Sequência da calibração de referência*

- *1 Parada mecânica*
- *R Posição de referência*

### <span id="page-50-0"></span>7.4.5 Calibração do carretel

- 1. Navegue para: Configuração → Calibração → Drum calibration → Drum calibration
- 2. Garanta uma distância de 500 mm (19.69 in) ou mais da base do deslocador ao nível de líquido.
- 3. Confirme se o peso do deslocador está correto para o Set high weight.
- 4. Selecione Iniciar.
	- A calibração do tambor inicia automaticamente. A calibração do tambor registra cinquenta pontos, o que levará aproximadamente onze minutos.
- 5. Selecione o Não , como de praxe, para o Make low table.
	- Para fazer uma mesa baixa para aplicações especiais, selecione o  $Sim$ e use peso 50 g.

Isso conclui o procedimento de calibração do tambor.

![](_page_50_Picture_11.jpeg)

Para cancelar quaisquer calibrações, pressione  $\Box$  +  $\boxplus$  simultaneamente. Se a calibração do tambor for cancelada enquanto a nova mesa estiver sendo criada, a mesa antiga permanece efetiva. Se a criação de uma nova tabela falhar devido a uma obstrução, o NMS8x não aceitará a nova tabela e exibirá uma mensagem de erro.

![](_page_50_Figure_13.jpeg)

 *24 Criação da mesa do tambor*

# 7.4.6 Verificação do comissionamento

Este procedimento serve para confirmar que todas as etapas da calibração foram concluídas adequadamente.

A verificação do comissionamento começa na posição em que a calibração anterior do carretel foi realizada. Realize a calibração do carretel se a posição de referência tiver sido alterada.

Se pular a calibração do carretel, é necessário garantir que não haja obstruções ou objetos interferentes antes da verificação do comissionamento.

A verificação do comissionamento tem um total de onze etapas, como segue.

Os itens de verificação para a verificação de comissionamento devem ser executados na seguinte ordem.

- O peso do deslocador no primeiro ponto está dentro do limite (dentro do valor especificado: 5 g (0.01 lb)).
- Dez de cinquenta pontos, quando a tabela de peso do carretel anterior foi criada, são selecionados e comparados com o resultado da tabela de peso atual, e o peso detectado será confirmado.
- Confirme que o peso do deslocador está dentro do limite (dentro do valor especificado: 5 g (0.01 lb)) em cada ponto.

Se o peso do deslocador exceder o limite nas dez etapas, a verificação de comissionamento será interrompida e o status do medidor mudará para Stop.

Para continuar a medição do nível, execute o comando do medidor.

Os três itens a seguir são confirmados na última etapa.

- A diferença entre os dois pontos vizinhos está dentro do limite (dentro do valor especificado: 2 g (0.004 lb)).
- O pico a pico do valor de compensação na tabela do carretel é de até 20 g (0.04 lb).
- O valor máximo de compensação na tabela do carretel é de até 40 g (0.09 lb).

A sobretensão não é confirmada durante a execução da verificação de comissionamento.

Antes da calibração do carretel, verifique se não há nada interferindo no local onde a calibração anterior do carretel foi realizada.

- 1. Navegue para: Diagnóstico → Verificação do aparelho → Commissioning check → Commissioning check
- 2. Selecione Iniciar.
	- Executando é mostrado na tabela de verificação do carretel.
- 3. Selecione Iniciar.
- 4. Confirme se Commissioning check exibe Concluída.
- 5. Confirme se Result drum check foi aprovada.

Isso conclui o procedimento de verificação do comissionamento.

# <span id="page-52-0"></span>7.5 Configuração das entradas

# 7.5.1 Configuração das entradas HART

# Conectar e endereçar equipamentos HART

![](_page_52_Figure_5.jpeg)

 *25 Possíveis terminais para malhas HART*

- *B Módulo de E/S analógica no slot B (disponibilidade de acordo com a versão do equipamento )*
- *C Módulo de E/S analógica no slot C (disponibilidade de acordo com a versão do equipamento )*
- *E HART Ex é a saída (disponível em todas as versões do equipamento)*
	- Equipamentos HART devem ser configurados e fornecidos um endereço HART único através de sua própria interface de usuário antes que sejam conectados ao monitor lateral do tanque Proservo NMS8x <sup>3)</sup>.

![](_page_52_Picture_250.jpeg)

<sup>3)</sup> O software atual não suporta equipamentos HART com endereço 0 (zero)

![](_page_53_Picture_98.jpeg)

1) Há um "HART Device(s)" para cada equipamento HART conectado.

2) Essa configuração pode ser pulada para um Prothermo NMT5xx e NMT8x ou Micropilot FMR5xx conectado, já que para esses equipamentos o tipo de valor medido é identificado automaticamente.

![](_page_54_Figure_2.jpeg)

# 7.5.2 Configuração das entradas de 4-20mA

 *26 Possíveis locais dos módulos de E/S analógica que podem ser usados com uma entrada 4-20 mA. O código de pedido do equipamento determina qual desse módulos está realmente presente.*

![](_page_54_Picture_223.jpeg)

1) Há um "Analog I/O" para cada módulo E/S Analógica do equipamento.

![](_page_55_Figure_2.jpeg)

- *27 Escalada da entrada 4-20 mA para a variável do processo*
- *1 Input value in mA*
- *2 Process value*

![](_page_56_Figure_2.jpeg)

# 7.5.3 Configuração de um RTD conectado

 *28 Possíveis locais dos módulos de E/S analógica aos quais um RTD pode ser conectado. O código de pedido do equipamento determina qual desse módulos está realmente presente.*

![](_page_56_Picture_178.jpeg)

![](_page_57_Figure_2.jpeg)

- *Placa de dados*
- *RTD*
- *Probe position*

![](_page_58_Figure_2.jpeg)

# 7.5.4 Configuração das entradas digitais

 *29 Possíveis localizações dos módulos de E/S Digital (exemplos); o código de pedido define o número e localização dos módulos de entrada digital.*

Há um **Digital Xx-x** para cada módulo de E/S digital do equipamento. "X" indica o slot no compartimento de terminal, "x-x" os terminais nesse slot. Os parâmetros mais importantes desse submenu sãoModo de operação e Contact type.

![](_page_58_Picture_246.jpeg)

![](_page_59_Figure_2.jpeg)

- *A "Modo de operação" = "Input passive"*
- *B "Modo de operação" = "Input active"*

![](_page_59_Picture_99.jpeg)

# <span id="page-60-0"></span>7.6 Ligação dos valores medidos às variáveis do tanque

Os valores medidos devem estar ligados às variáveis do tanque antes que eles possam ser utilizados na aplicação de tancagem.

![](_page_60_Picture_4.jpeg)

Dependendo da aplicação, nem todos esses parâmetros serão relevantes em uma dada situação.

![](_page_60_Picture_94.jpeg)

![](_page_60_Picture_95.jpeg)

![](_page_60_Picture_96.jpeg)

# <span id="page-61-0"></span>7.7 Configuração dos alarmes (avaliação de limite)

Uma avaliação de limite pode ser configurada para até 4 variáveis do tanque. A avaliação de limite gera um alarme se o valor ultrapassar um limite superior ou cair abaixo do limite inferior, respectivamente. Os valores de limite podem ser definidos pelo usuário.

![](_page_61_Figure_4.jpeg)

 *30 Princípio da avaliação de limite*

- *A Alarm mode = Ligado*
- *B Alarm mode = Latching*
- *HH alarm value*
- *H alarm value*
- *L alarm value*
- *LL alarm value*
- *HH alarm*
- *H alarm*
- *L alarm*
- *LL alarm*
- *"Clear alarm" = "Sim" ou liga e desliga*
- *Hysteresis*

<span id="page-62-0"></span>Para configurar um alarme, atribua valores apropriados aos seguintes parâmetros:

![](_page_62_Picture_262.jpeg)

# 7.8 Configuração da saída de sinal

# 7.8.1 Saída analógica 4 para 20 mA saída

![](_page_62_Figure_6.jpeg)

 *31 Possíveis locais dos módulos de E/S analógica que podem ser usados como uma saída 4 para 20 mA. O código de pedido do equipamento determina qual desse módulos está realmente presente.*

Cada módulo de E/S analógica do equipamento pode ser configurado como uma saída analógica 4 para 20 mA. Para fazê-lo, atribua valores apropriados aos seguintes parâmetros:

![](_page_63_Picture_68.jpeg)

1) "HART slave +4..20mA output" significa que o módulo E/S Analógica funciona como um HART escravo que ciclicamente envia até quatro variáveis HART a um HART mestre. Para configuração da saída HART:

# <span id="page-64-0"></span>7.8.2 Saída HART

Essa seção só é válida para Modo de operação = HART slave +4..20mA output.

![](_page_64_Picture_66.jpeg)

#### 7.8.3 Modbus, V1 ou saída WM550

![](_page_65_Figure_3.jpeg)

 *32 Possíveis locais dos módulos Modbus ou V1 (exemplos); dependendo da versão do equipamento, esses módulos também podem estar no slot B ou C.*

Dependendo do código de pedido, o equipamento pode ter uma ou duas interfaces de comunicação Modbus ou V1. Elas são configuradas nos submenus a seguir:

#### Modbus

Configuração → Configuração avançada → Comunicação → Modbus X1-4 →Configuração

# V1

- Configuração → Configuração avançada → Comunicação → V1 X1-4 → Configuração
- Configuração → Configuração avançada → Comunicação → V1 X1-4 → V1 input selector

# WM550

- Configuração → Configuração avançada → Comunicação → WM550 X1-4 → Configuração
- Configuração → Configuração avançada → Comunicação → WM550 X1-4 → WM550 input selector

![](_page_67_Picture_0.jpeg)

# www.addresses.endress.com

![](_page_67_Picture_3.jpeg)